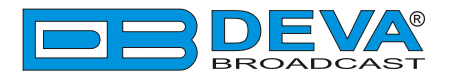

 $\overline{\phantom{a}}$ 

# *Quick User Guide*

# **DB4402**

## High-Performance Dual FM Monitoring Receiver & Radio Streamer

### **BEFORE YOU USE THIS PRODUCT**

In order to be able to enjoy all the benefits of owning your new DEVA product, please verify first that the latest software and firmware release were installed.

Visit **www.devabroadcast.com/downloads** for the most recent software and firmware downloads, prior the installation.

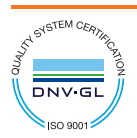

DEVA Broadcast Limited is an ISO 9001:2008 certified company.

This Quick user guide will make the installation of the DB4402 quick and easy. Applying these principles, you can simplify the process and save yourself extra time and effort. **For more information about the Safety precautions and the Operating environment recommendations please refer to the complete user manual - www.devabroadcast.com/downloads.**

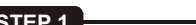

**STEP 1 Connection**

- 1. Install the unit on its operation place;
- 2. Before connecting the AC Power, make sure that the fuse rating is in accordance with the mains supply at your location. DB4402 Power Supply Factory Settings are: 100-240 V AC; 1AFuse.;

3. Connect the antenna cable to the RF antenna input connectors located on the rear panel of the device sections RX1 and RX2;

4. Connect the DB4402 to the TCP/IP network using two direct network cables - sections RX1 and RX2;

5. Connect the optional GSM modems via the supplied connection cable/s.

**NOTE:** Please, locate and select a proper place for the GSM antenna for achieving better GSM network coverage.

**STEP 2 Network Settings** 

DB4402 has assigned Static IP addresses. In order for communication with the device to be established, your PC must be connected to the same Sub network as the device. For further information on how this could happen, please consult with your network administrator.

DB4402 Default Network Settings:

**FM Monitoring Receiver IP:** 192.168.1.2 **FM Audio Streamer IP:** 192.168.1.3 **Mask:** 255.255.255.0 **Gateway:** 192.168.1.1 **DNS:** 192.168.1.1 **DHCP:** Disabled **HTTP Port:** 80

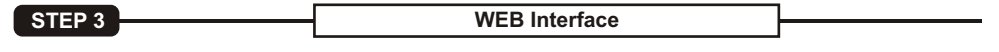

DB4402 is controlled through a built-in WEB Server and a standard web browser can be used to monitor its status or to make some adjustments. To operate the device you need to know its IP addresses (**Step 2**) and follow the steps listed below.

**NOTE:** To avoid any unwanted monitoring interruptions, the DB4402's FM Monitoring Receiver and Audio Streamer are controlled via two separate WEB interfaces.

- 1. Open a new WEB Browser;
- 2. Enter the device IP address in the Address field and press "Enter";

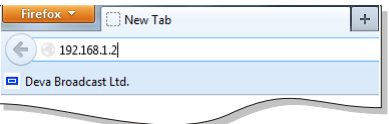

3. A window requiring a username and a password will appear. Default values are username: *user* and password: *pass* (*For more information refer to* **Step 5**).

**In case you are not aware of the IP Address, use the Network discovery feature at Local networks or refer to Step 4.**

**NOTE:** *If the port is different than the default one (80), it must be specified. For example: http://192.168.1.2:9000* 

Network discovery is a network setting that defines whether your computer can see (find) other computers and devices on the network and whether other computers on the network can see your computer. By default, Windows Firewall blocks network discovery but you can enable it.

1. Open Advanced sharing settings by clicking the Start button, and then click on "Control Panel". In the search box, type "network", click "Network and Sharing Center", and then, in the left pane click "Change advanced sharing settings".

2. Select your current network profile.

3. Click **"Turn on network discovery"**, and then click "Save changes". If you're prompted for an administrator password or confirmation, type the password or provide confirmation.

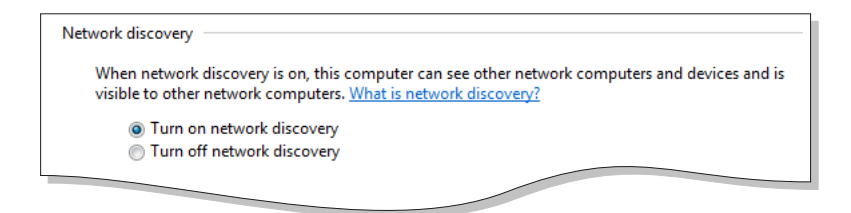

4. To access the device, open a new Explorer bar and click on Network **(1)**. If you have successfully enabled the network discovery option, the device will be displayed. Double click on DB4402 - FM Monitoring Tool **(2)** or DB4402- FM Radio Streamer will open a new WEB browser window requiring a username and a password. (*For more information refer to***Step 5**)

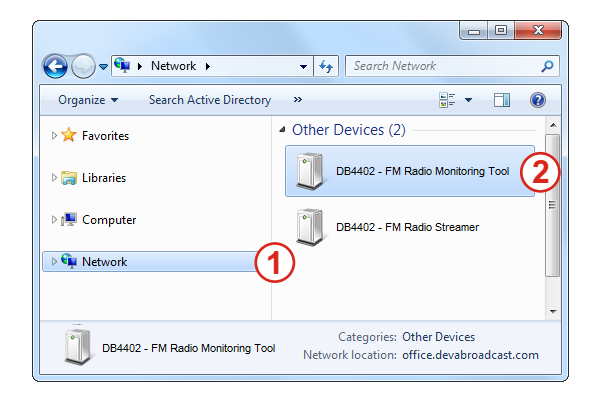

**NOTE:** If you have already enabled this function on your computer just open a new Explorer bar and click on Network **(1)**. The device will be displayed. If not, follow the instructions from **Step 4**.

#### **STEP 5 WEB** Interface Login

DB4402 is controlled trough two separate WEB Interfaces - one for the FM Monitoring Receiver and one for the Audio Streamer. The device also provides you with protected access to the device settings. Username and password will be requested when login. Default values are *user* and *pass*. The device serves only one user at a time.

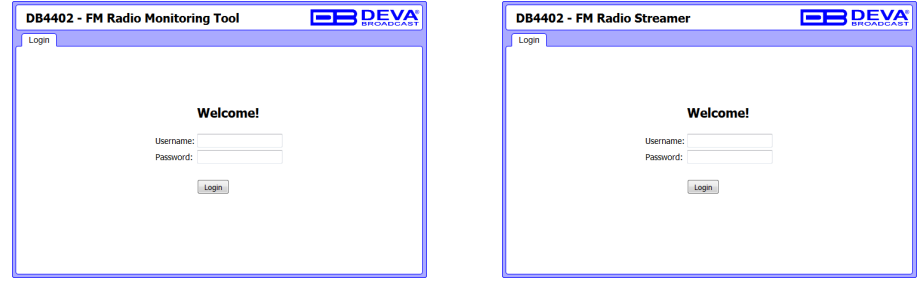

After successful log in the Control Window will look like this:

**STEP 6 WEB Interface Operation** 

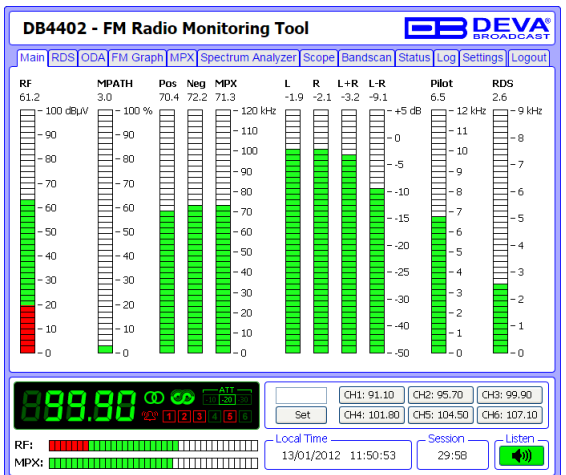

The Web Interface is visually divided into three parts:<br>• Top - Navigational Menu;

- 
- **Middle** Specific contextual readings:
- ?**Middle** Specific contextual readings; **Bottom** General Tuner and Channel readings, functional buttons.

**NOTE:** Nevertheless the current menu of the WEB Interface, the bottom section is constantly displayed (except in Settings section). This allows immediate tuner interactions.

> *Thank you for choosing DEVA! Please refer to the User manual for detailed information on how to configure and explore your device.*